## **D2 InstantView**Quick Start Guide

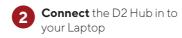

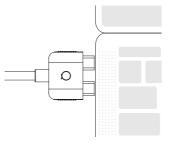

Close the window and eject the mounted installation drive.

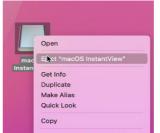

To give permission for the first time, go to System Preferences > Security & Privacy.

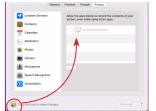

Unlock by clicking the Lock icon on the lower left to make changes and then tick the box besides macOS InstantView

changes and then tick the box besides macOS InstantView

Upon giving InstantView permission, you will get a pop up. Select Quit & Reopen.

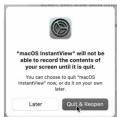

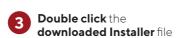

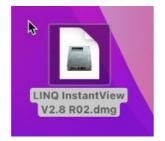

Use Launchpad to start InstantView.

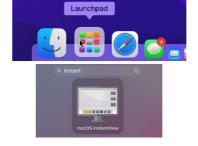

**Drag** the **InstantView App** into the **Applications** folder.

When **opened** for the **first time InstantView** will ask **permission** for Recording the Screen.

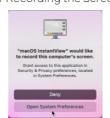

NOTE: this is needed to give access to the pixels needed to render the mirrored display which is being sent from HDMI 2. 8 Connect the screen to HDMI 2. The InstantView Management screen will pop-up for the first time.

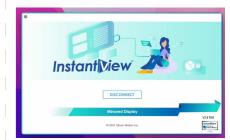

Scan and Download

InstantView Management App from the LINQ website

https://linqbyelements.dk/d2instantview.html

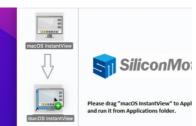

## **Uninstallation Guide:**

Right-click the Instant View icon in the menu bar, and select Remove Application.

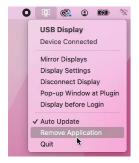

Open Finder and go to Applications. Search for MacOS InstantView and Move to Bin.

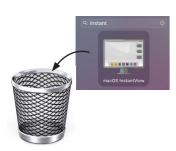

Go to System Preferences > Privacy & Security > Screen Recording and unlock to allow changes

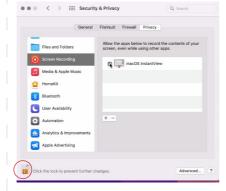

Once the unlocked, you will be able to make changes. Select Instant View then click - to remove

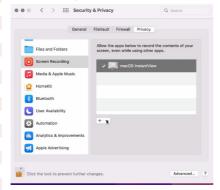

InstantView has now completely been removed from MacOS

## Tips:

NOTE: To access the Context Menu, Right click on the InstantView icon on the top right menu

The screen scaling of your macbook changes whenever you plug your dual screen, it is completely normal.

You can change the stop this from happening by readjusting the screen scaling upon activating your dual screen.

We Recommend to have the Auto-update checked to automatically keep your Instant View Software Updated

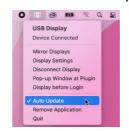

Display Settings is where you can Adjust your settings, all settings adjusted here will be saved.

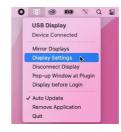

Mirror Displays: Click here to change mode between Mirror Display or Extended Display.

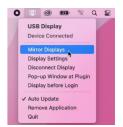

## **Troubleshooting**

if you experience any issues or have any question regarding the product, please visit the support and FAQ page on our website for most up to date information.

LINQ | Support https://linqbyelements.dk/support.html

visit:

www.LINQbyELEMENTS.dk